## **Tutorial: CREAZIONE DI IMMAGINI HDR**

Durante la ripresa di questa immagine in modalità manuale abbiamo impostato l'esposizione facendo leggere all'esposimetro interno della fotocamera la quantità di luce nel punto centrale dell'inquadratura. Quindi abbiamo ottenuto una prima fotografia con valori medi.

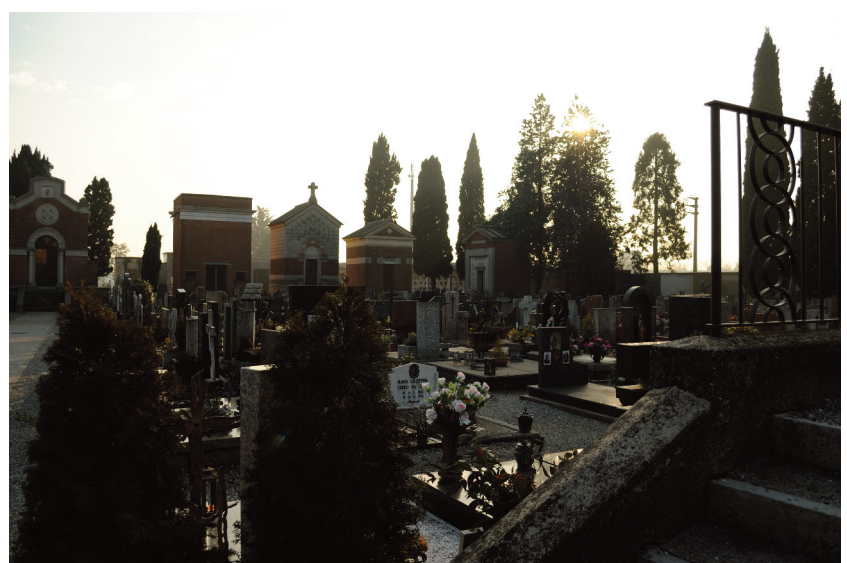

ISO 100 f. 5,6 1/400

Come si può vedere, la scelta dell'inquadratura ha determinato un risultato insoddisfacente. Se proviamo a restituire il cielo (colore, nuvole) modificando i valori dell'esposizione, avremo la completa perdita delle informazioni della parte in basso, che risulterebbe troppo scura. Abbiamo deciso quindi di realizzare una serie di scatti e di unirli con Photoshop per ottenere un'immagine HDR (High Dynamic Range).

Dino Audino editore 1

Gli scatti successivi sono stati realizzati sovraesponendo e sottoesponendo la ripresa. Abbiamo lasciato invariata la sensibilità ISO e il diaframma, onde evitare variazioni della profondità di campo (seppure il soggetto non avesse elementi in primo piano). Quindi abbiamo variato solamente il tempo di esposizione, dimezzando e raddoppiando i valori. Non è fondamentale essere estremamente precisi nei valori, è necessario ottenere una serie di immagini che rappresentano la gamma tonale di interesse, con evidenti differenze tra loro.

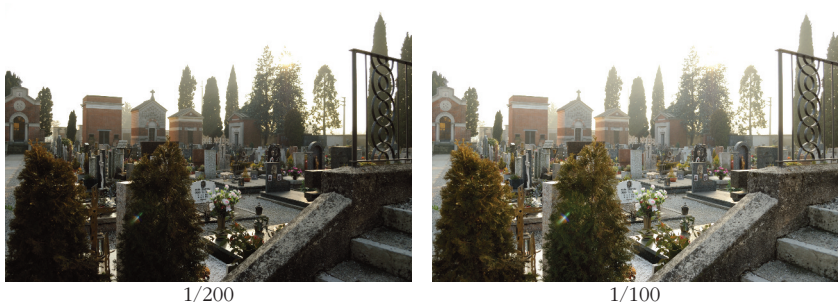

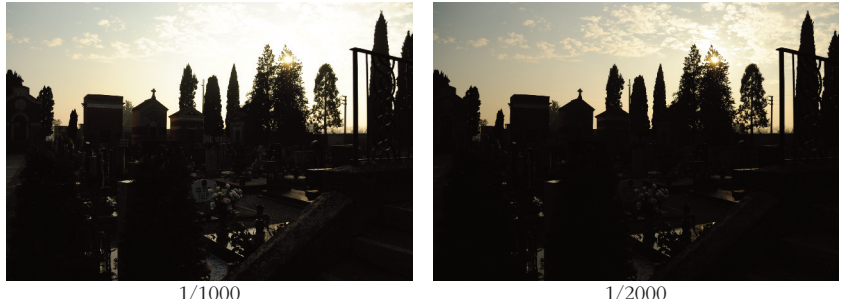

Abbiamo aperto Photoshop e dal menù File abbiamo scelto Automatizza> Unisci come HDR Pro. È apparsa una finestra di dialogo e abbiamo selezionato le nostre immagini tramite il pulsante Sfoglia.

## Creazione di immagini HDR

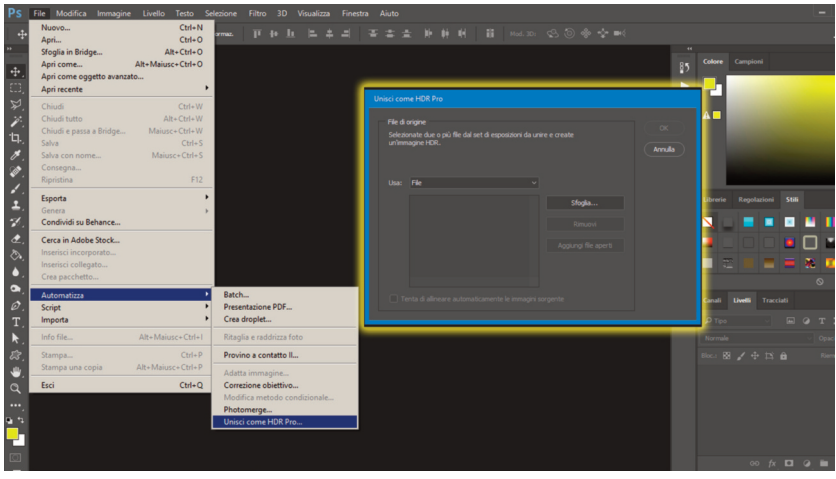

Dopo qualche istante di elaborazione il programma ci ha presentato un'anteprima del risultato e nella parte inferiore le miniature delle 5 immagini utilizzate.

La resa dell'immagine finale dipende anche dal monitor che si sta utilizzando e dalla sua calibrazione, dalle impostazioni del sistema operativo, dobbiamo sapere che la gamma tonale dinamica completa potrà essere restituita soltanto in immagini a 32 bit. Nella finestra di dialogo, nella parte in alto a destra, possiamo selezionare tuttavia anche altri valori (16 o 8 bit). Il menù Predefinito consente di accedere a una serie di impostazioni di default, ciascuna con un nome abbastanza esplicativo. Quindi possiamo scegliere una delle impostazioni proposte dal software e andare a regolare ulteriormente i valori tonali, cromatici e di contrasto a seconda del caso specifico e dell'immagine finale che vogliamo ottenere.

*Visivo audiovisivo multimediale*

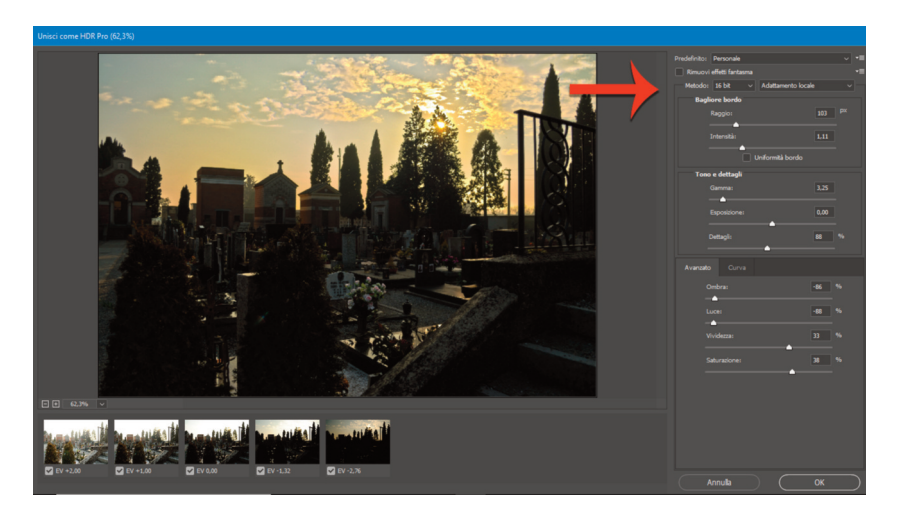

Abbiamo dapprima selezionato 16 bit (altrimenti le impostazioni predefinite non sarebbero state disponibili), in seguito siamo partiti dall'impostazione Fotorealistico contrasto elevato e da lì regolando i valori come nell'immagine qui sopra abbiamo ridotto gli aloni che comparivano, ad esempio, intorno agli alberi sullo sfondo.

Dopo qualche istante, necessario al computer per elaborare l'immagine, abbiamo salvato il nostro elaborato HDR.

Possiamo ritornare a un'immagine a 32 bit dal menù Immagine > Metodo. In Photoshop, passando da 32 bit a 16 bit, si apre la finestra di dialogo Viraggio HDR dove ritroviamo gli stessi parametri della finestra di dialogo precedente. Questa funzione si utilizza quando si vuole lavorare su un'immagine HDR già unita. Le immagini HDR a 32 bit non riescono a essere visualizzate correttamente dai comuni monitor e, specie se si devono fare conversioni successive in formati standard per il web (ad esempio JPEG), si rischia di perdere l'effetto desiderato. Tutte le informazioni HDR rimangono invece salvate all'interno dei formati senza compressione PSD o TIFF.

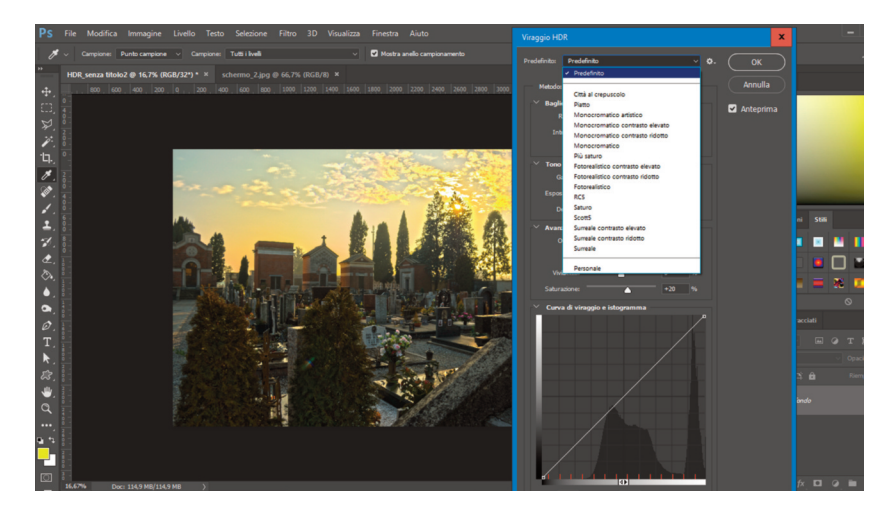

Quindi si dovranno effettuare delle scelte a seconda dello scopo comunicativo e dell'utilizzo finale dell'immagine. In questa guida on line non è possibile visualizzare gli stessi identici valori presenti a monitor durante l'elaborazione dell'immagine. Confrontando il risultato all'immagine di partenza, è possibile notare come l'unione di differenti fotografie riprese a esposizioni progressive abbia restituito un'immagine dove le due sezioni che prima risultavano o troppo chiare o troppo scure siano ora bilanciate e correttamente esposte.

## *Visivo audiovisivo multimediale*

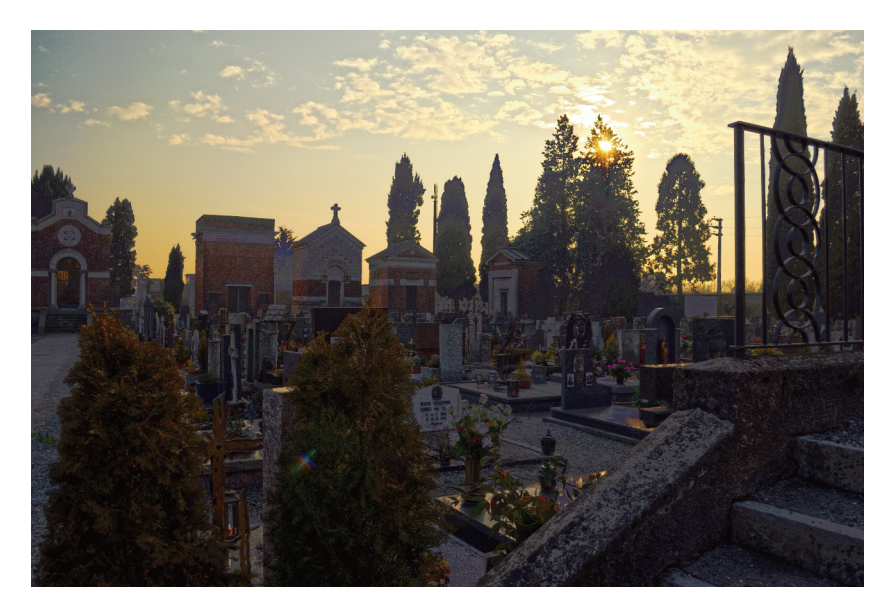

Per ulteriori approfondimenti:

https://helpx.adobe.com/it/photoshop/using/high-dynamic-range-images.html